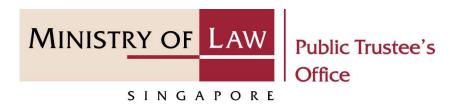

#### PUBLIC TRUSTEE'S OFFICE (PTO)

# Administration of Deceased's CPF / Baby Bonus / Edusave / PSEA Monies

User Guide for E-Service Submission

https://eservices.mlaw.gov.sg/pto

Last updated on 16 Jun 2022

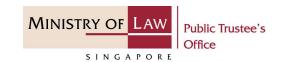

#### **General Information**

- 1) The application to the Public Trustee's Office for the administration of the deceased's Central Provident Fund ("CPF") / Baby Bonus / Edusave / Post Secondary Education Account ("PSEA") monies is via an online E-Service.
- Please ensure that you access the E-Service using the latest versions of Chrome, Microsoft Edge or Safari.
- 3) You may click the **Save** button to save your application for up to 7 calendar days. You may also click on the left menu item to navigate to the specific page.
- 4) You may click on → Arrow Down icon to select from a dropdown or click on the box to filter the options.
- 5) You may input a date field using the **m** Calendar icon to select a date.
- 6) Upon the successful submission, you will receive an acknowledgement via email. Thereafter, you can login to check on the application status in the **Dashboard** page under the **Processing** tab.

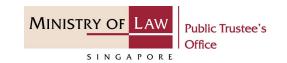

To begin, click on the E-Service application for
 Deceased's Un-nominated
 Central Provident Fund
 ("CPF") Monies / Baby Bonus
 / Edusave / Post Secondary
 Education account ("PSEA").

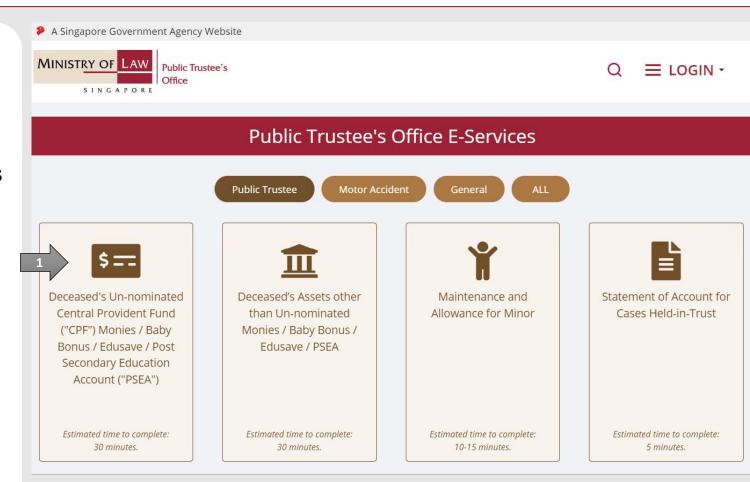

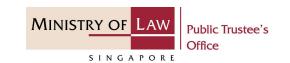

Proceed to log in with your selected log-in option.

If you do not have Singpass, please click on the 'Register' button to sign up for an account i.e. business user / individuals / foreign individuals. Otherwise, you will not be able to proceed with the online application.

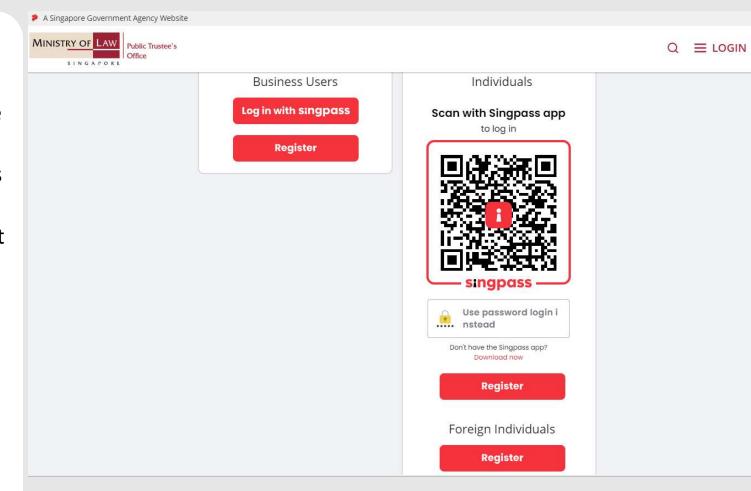

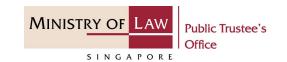

Provide permission for Singpass to retrieve and pre-fill information for the online application by clicking I Agree.

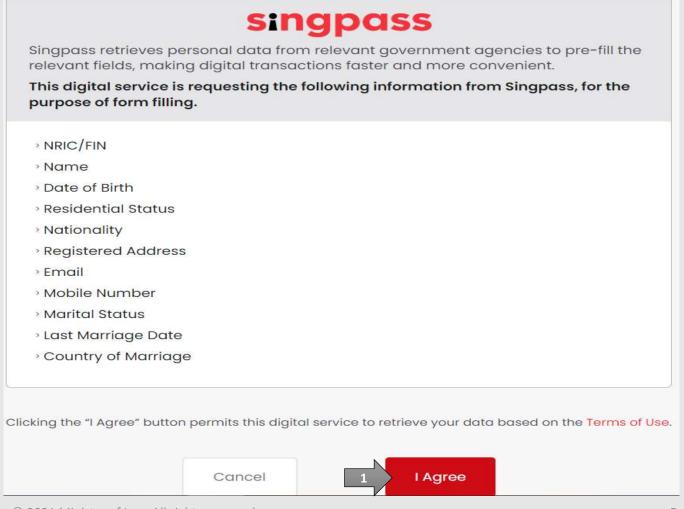

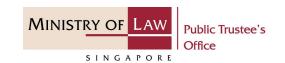

Read the Terms of Use for the agreement when using the online application.

- Click on the checkbox to indicate that you have read and are agreeable to the terms and conditions.
- Click on the Submit button.

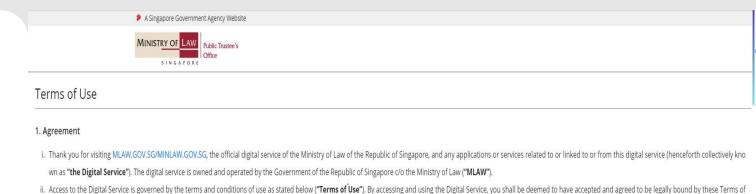

- iii. These Terms of Use may be changed from time to time. All changes to the Terms of Use will be incorporated directly onto this page, and your use of this Digital Service after such changes have been incorporated will constitute your agreement to the modified Terms of Use and all of the changes.
- iv. References to "the Digital Service" in these Terms of Use shall include the Digital Service in its entirety as well as its individual pages, and shall include any services offered by MLAW on the Digital Service.

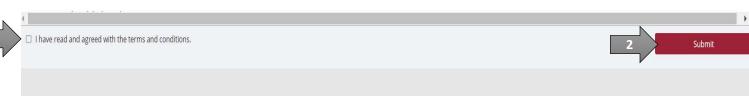

Use. If you do not accept or agree to any of these Terms of Use, please leave the Digital Service.

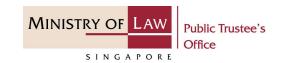

 After you have logged in to the PTO E-Service Portal:

From the top menu, click on NEW APPLICATION and select the Administer Deceased's Unnomination CPF, Baby Bonus, Edusave, PSEA Monies menu item.

OR

From the Dashboard page, select I would like to and select Submit Application to Administer Deceased's Un-nominated CPF, Baby Bonus, Edusave, PSEA Monies.

Note: Page is not applicable for users who login the first time.

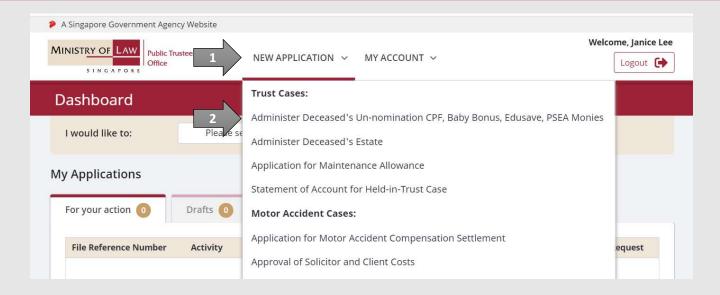

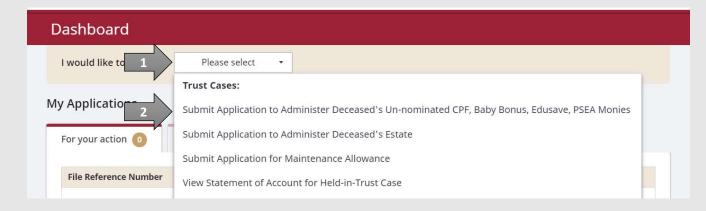

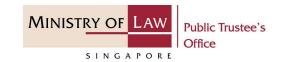

2. Read the notes carefullyANDClick on the **Proceed** button.

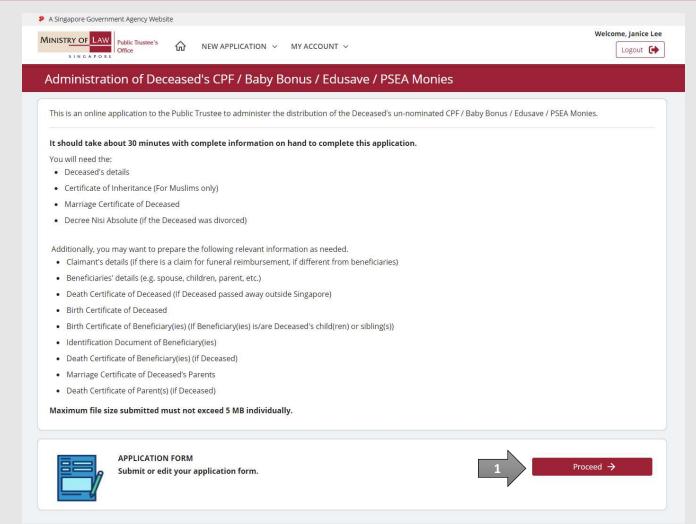

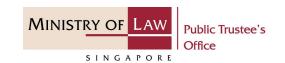

 Select the Residential Status and enter the NRIC / FIN / Passport Number of the deceased.

OR

Enter the **Case Reference Number.** 

Click on the **Proceed** button.

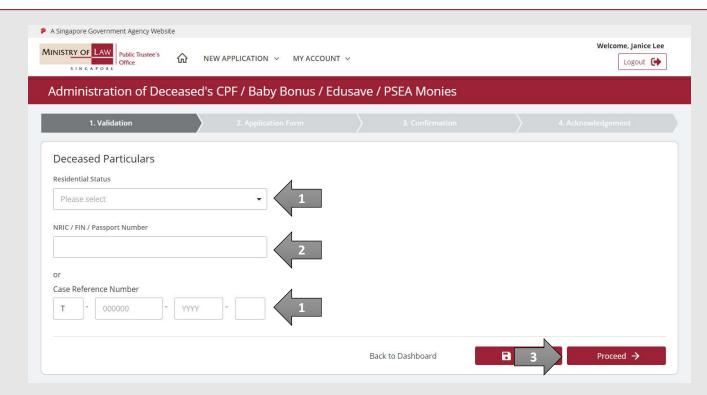

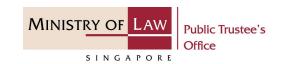

 Enter the Applicant Particulars information.

You may click on the **Retrieve MyInfo** button to populate
your personal information
from MyInfo, or click on the **Clear MyInfo** to clear MyInfo
information if you would like
to input the information.

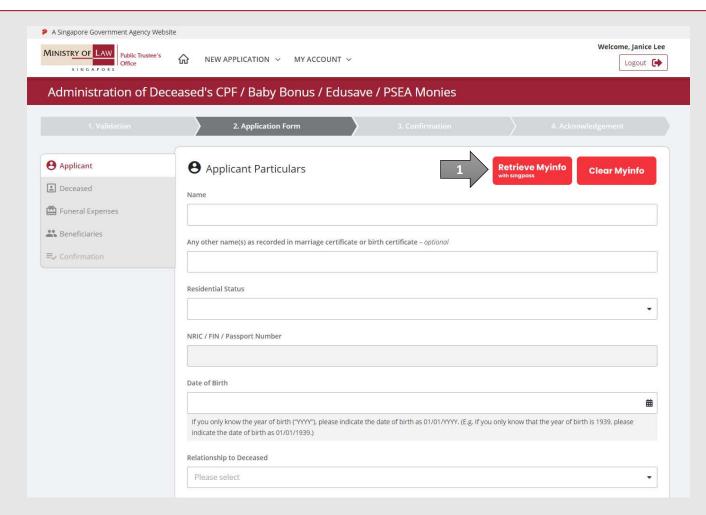

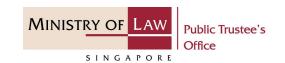

 Continue to enter the Applicant Particulars information.

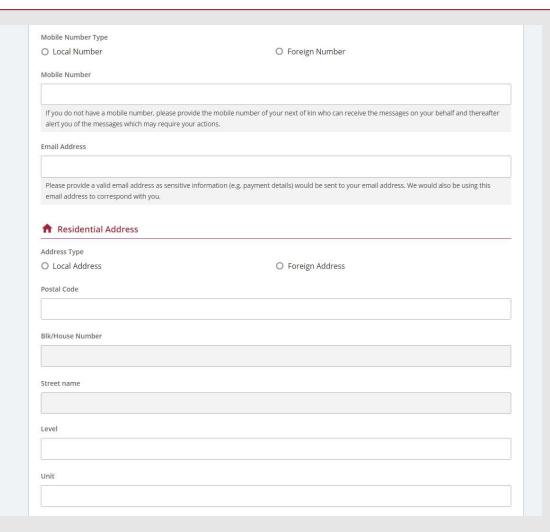

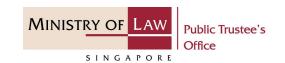

 Continue to enter the Applicant Particulars information.

**AND** 

Click on the **Proceed** button.

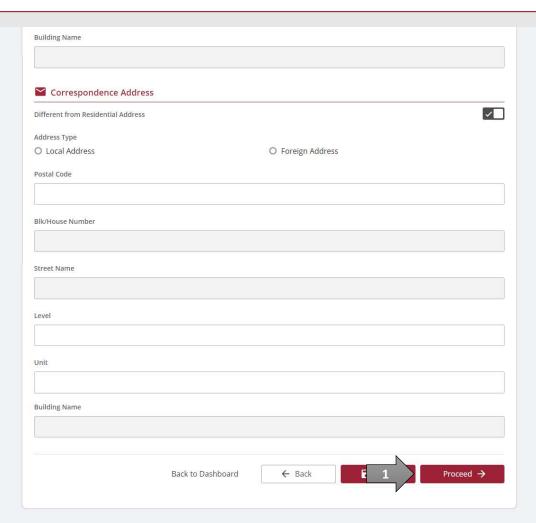

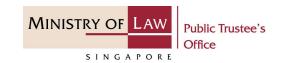

Enter the **DeceasedParticulars** information.

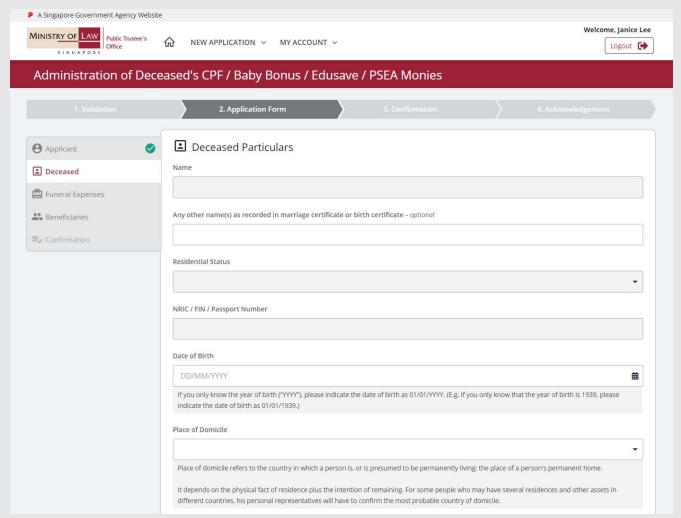

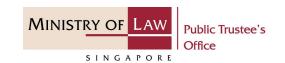

 Continue to enter the Deceased Particulars information.

**AND** 

Click on the **Proceed** button.

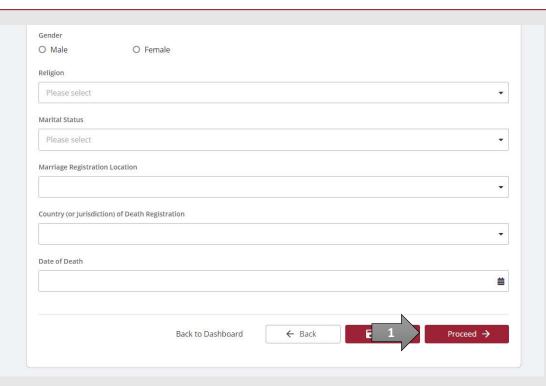

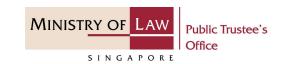

9. If a Beneficiary would like to claim for reimbursement of funeral expenses from the Deceased's CPF monies, turn on the option Click here if the Claimant wishes to claim Funeral Reimbursement in the Funeral Expenses page, to enter Claimant Particulars.

Turn on the next option if the **Applicant is also the Claimant**. OR

Enter the **Claimant Particulars** information.

Otherwise, proceed to Step 22 (Page 27).

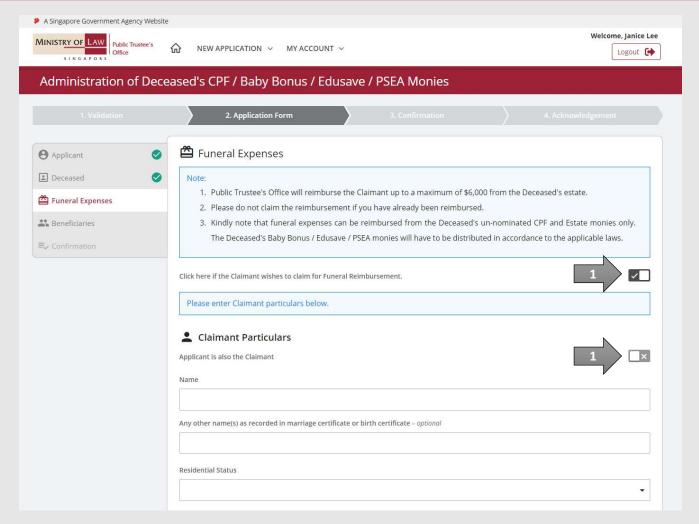

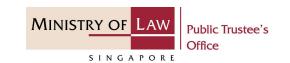

10. If the total value of the deceased's CPF monies is \$6,000 or lesser than, the Claimant may claim all the CPF monies as Funeral Reimbursement. If the Claimant would like to claim all the CPF monies as Funeral Reimbursement, click on the Yes, button (there is no need to enter the Beneficiary's details). If not, click on the No, button.

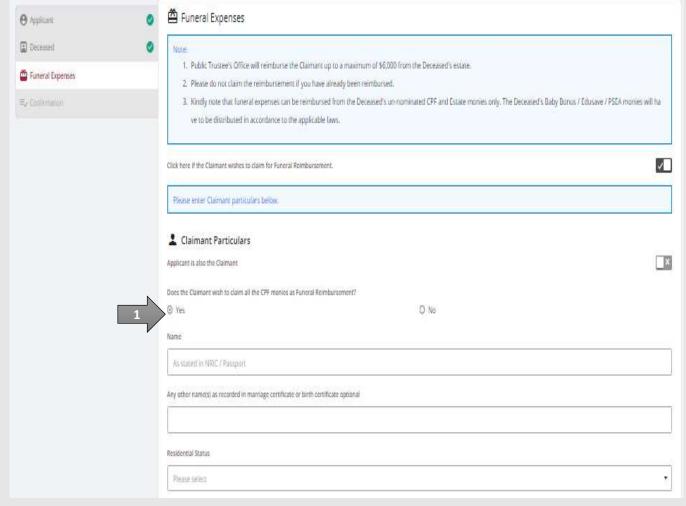

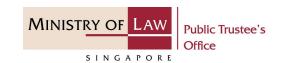

11. Continue to enter the Claimant Particulars information.

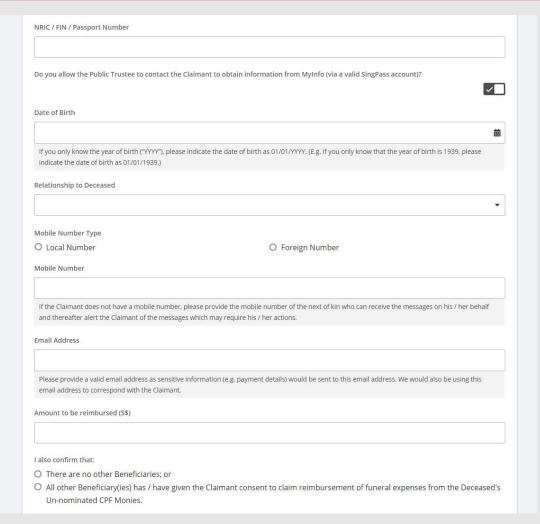

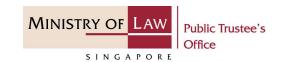

12. Continue to enter the Claimant Particulars information.

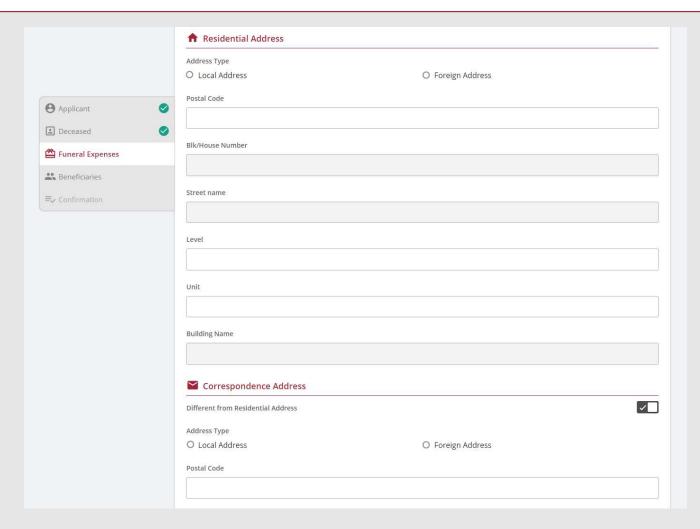

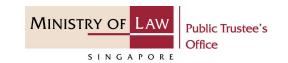

13. Continue to enter the Claimant Particulars information.

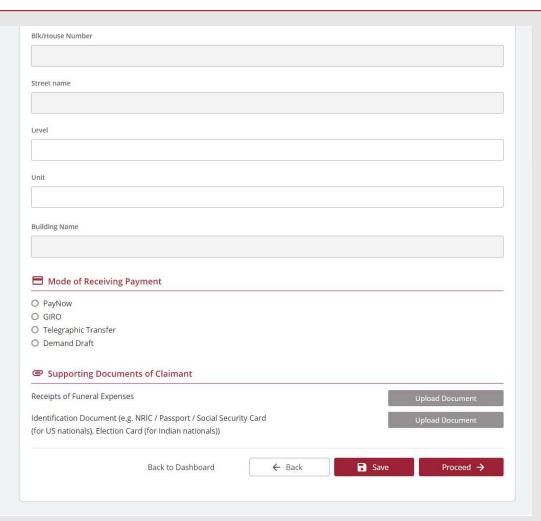

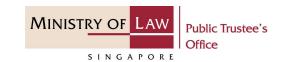

PayNow, the Claimant will be required to give consent. If the Claimant is not the Applicant, the Claimant will receive a SMS and email to request that he / she logs in to the system to provide his / her consent.

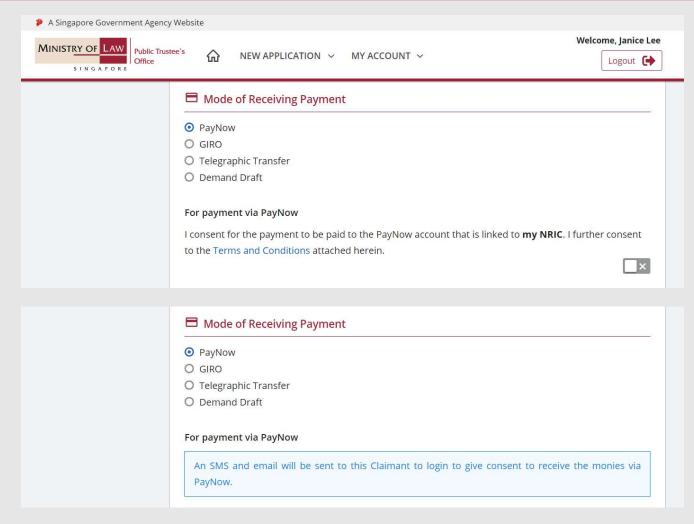

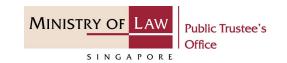

15. For receiving payment via **GIRO**, continue to enter the required bank information.

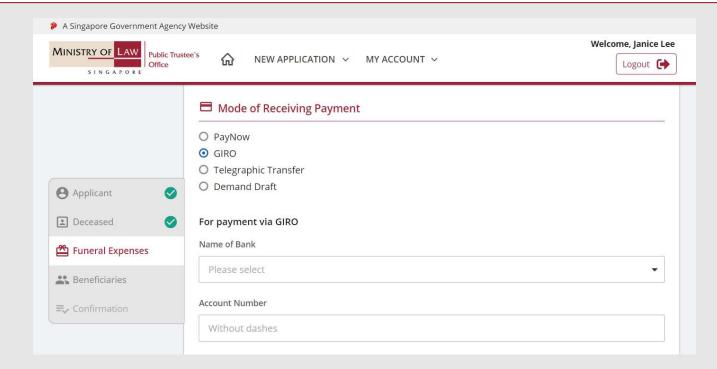

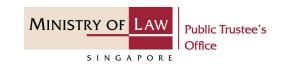

16. For receiving payment via

Telegraphic Transfer, continue
to enter the required bank
information.

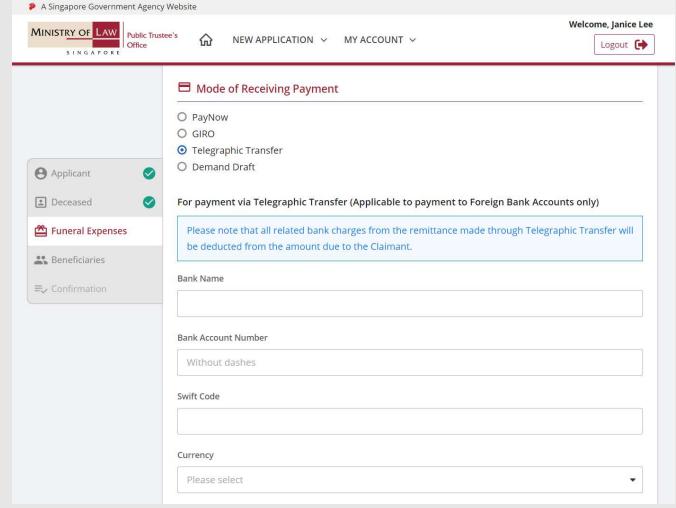

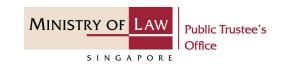

17. For receiving payment via

Demand Draft, continue to
enter the required payee
information.

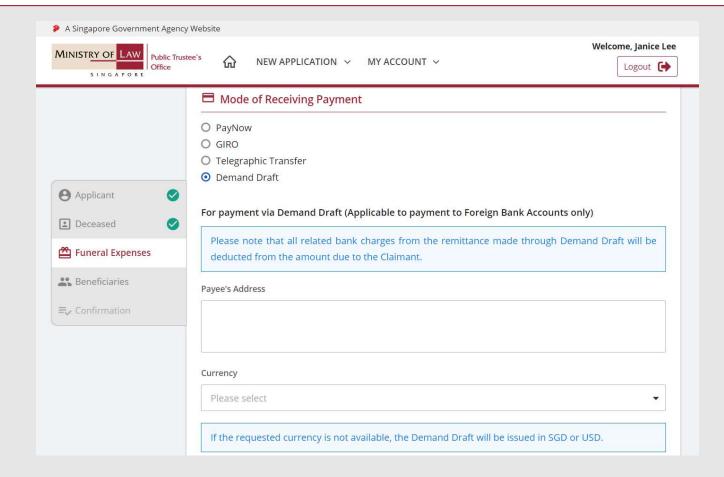

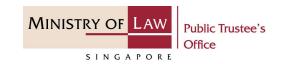

18. Click on the **Upload Document** button to provide the required Supporting Documents.

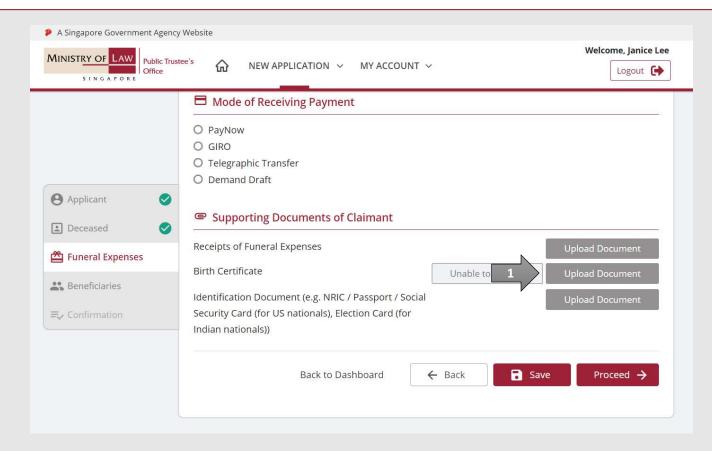

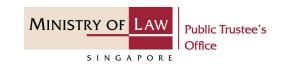

19. Click on the **Choose File**button to select a document
to be uploaded, select the
document and click on the **Open** button to upload the
selected file.

**AND** 

Click on the Close button.

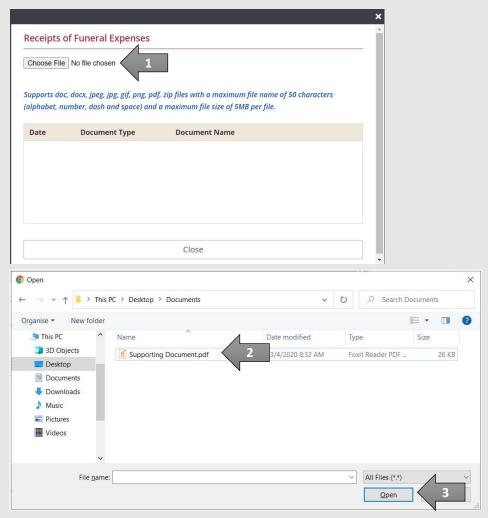

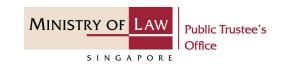

20. Continue to upload the required **Supporting Documents of Claimant**.

Please refer to Steps 17 – 18 (page 22 – 23) if you are unsure on how to upload a document.

OR

Click on the **Unable to Provide** button if you are not able to submit the required document with reason stated and next course of action required.

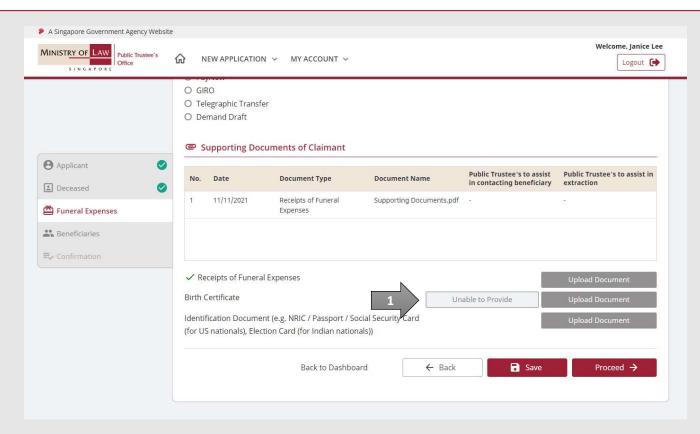

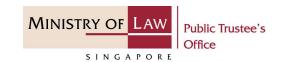

21. If you are unable to provide the document, answer the stated questions.

**AND** 

Click on the Save button.

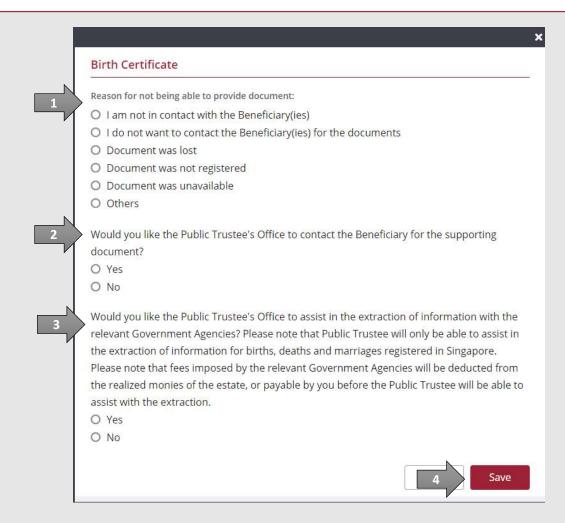

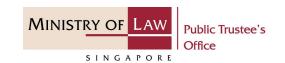

22. Verify the Supporting Documents.

**AND** 

Click on the **Proceed** button.

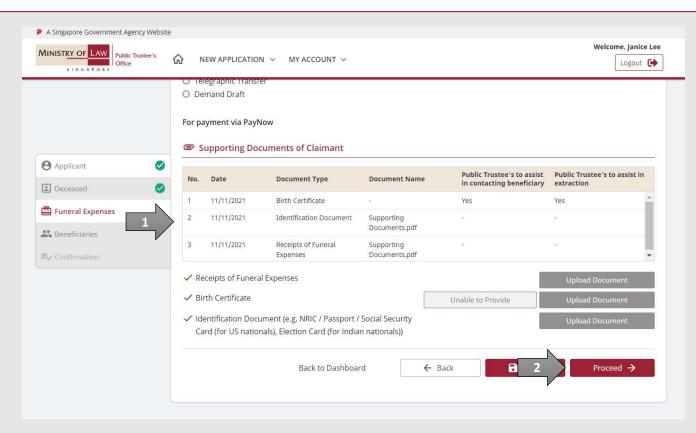

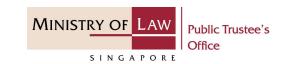

23. In the **Beneficiaries** page, turn on the option **Add Beneficiary** to enter **Beneficiary Particulars** information.

Turn on the next option if the Applicant is also the Beneficiary or Claimant is also the Beneficiary.

OR

Enter **Beneficiary Particulars** information.

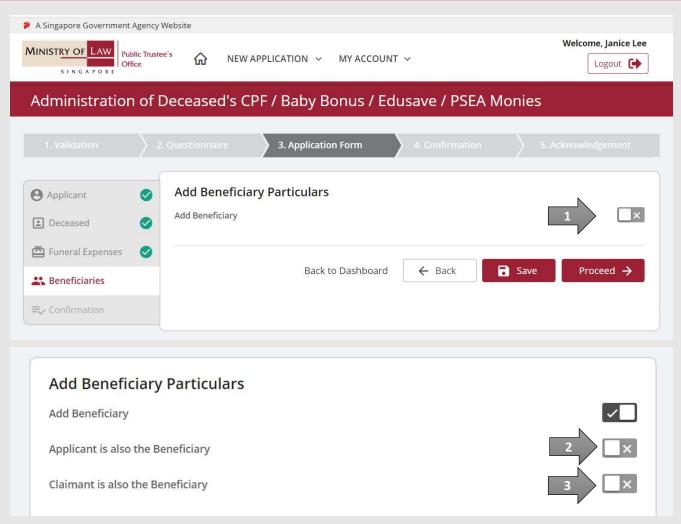

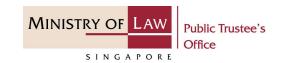

24. Continue to enter the **Beneficiary Particulars** information.

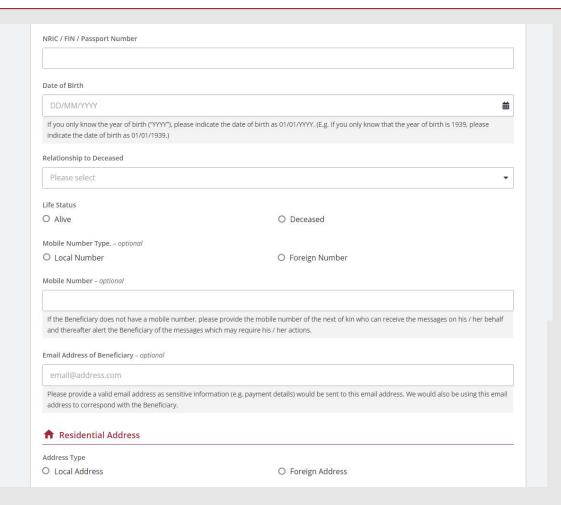

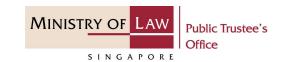

25. Select the **Mode of Receiving**Payment.

Please refer to Steps 13 - 16 (page 18 - 21) regarding the various payment mode.

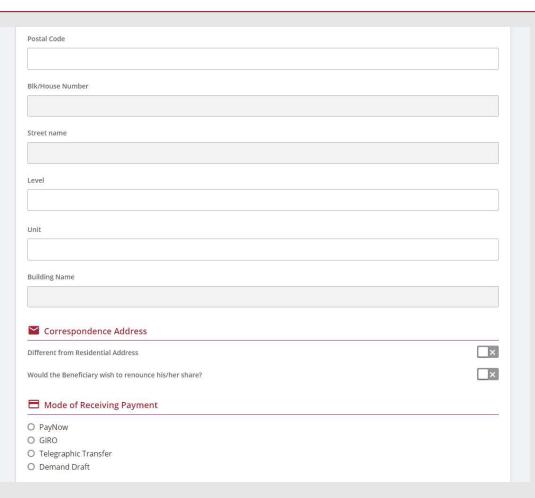

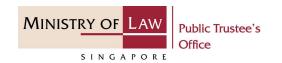

26. Provide the required Supporting Documents of Beneficiary.

Please 17 – 18 (page 22 – 23) if you are not sure how to upload a document.

Verify the Supporting Documents.

**AND** 

Click on the **Add Beneficiary** button if there is another beneficiary.

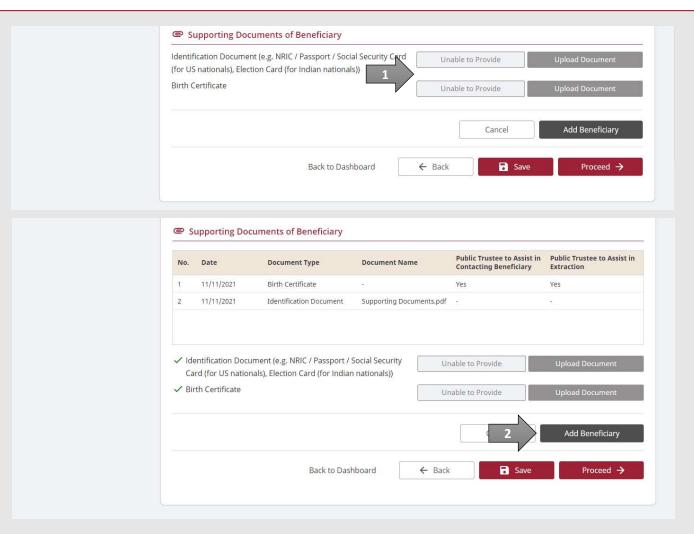

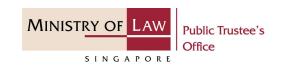

27. Click on the **Proceed** button to continue.

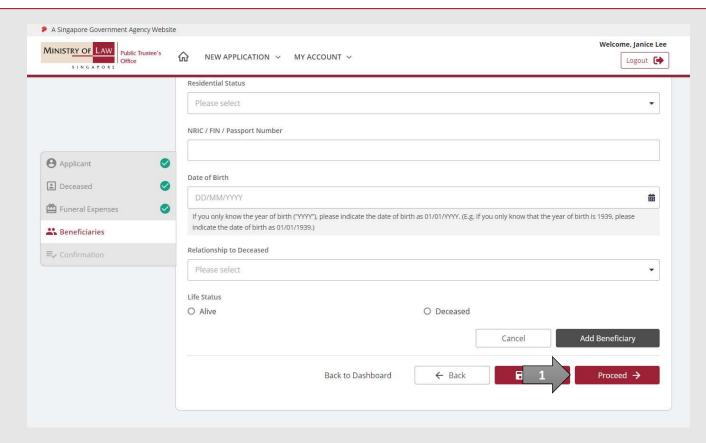

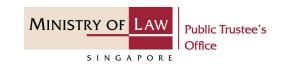

28. In the **Confirmation** page, review the information entered and click on the **Edit** link if the record needs to be updated.

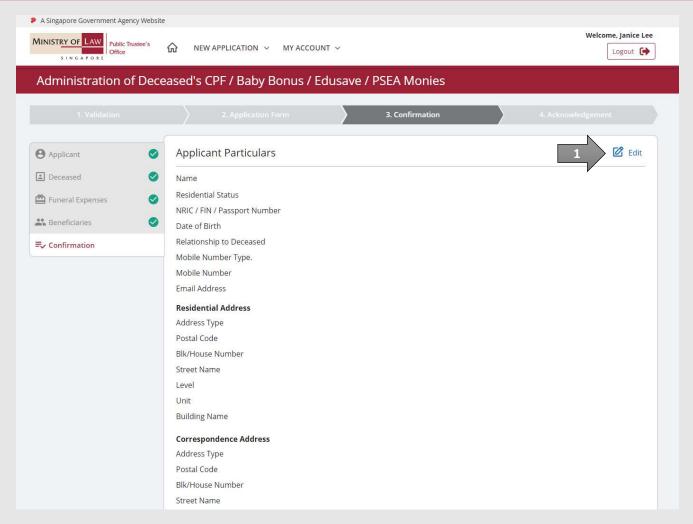

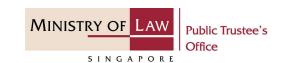

29. Continue to review the application information.

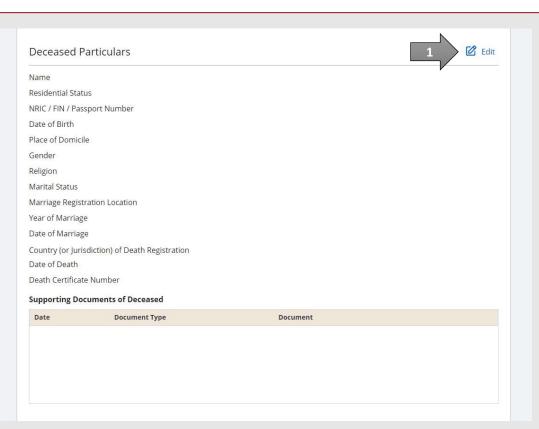

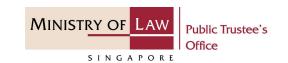

30. Continue to review the application information.

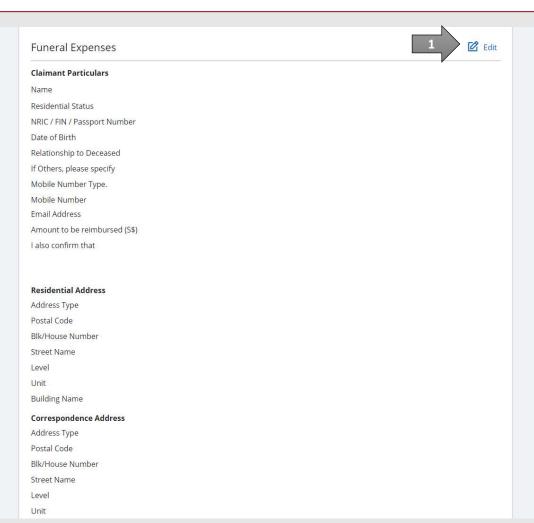

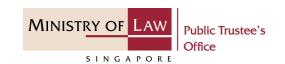

31. Continue to review the application information.

**AND** 

Click on the **Proceed** button if there are no changes to be made. Otherwise, please **Edit** accordingly.

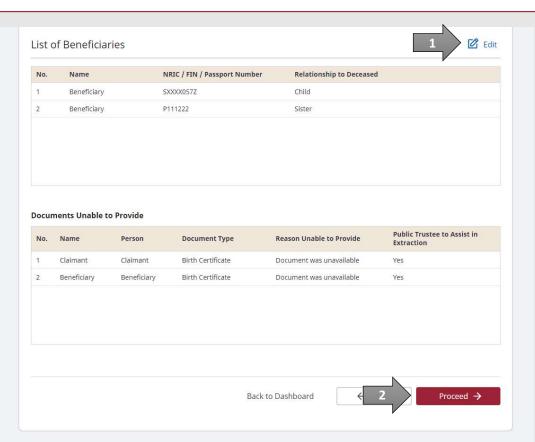

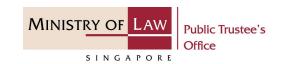

32. After reading the information, turn on the option(s) to make the declaration.

There are 3 sets of declarations to be made.

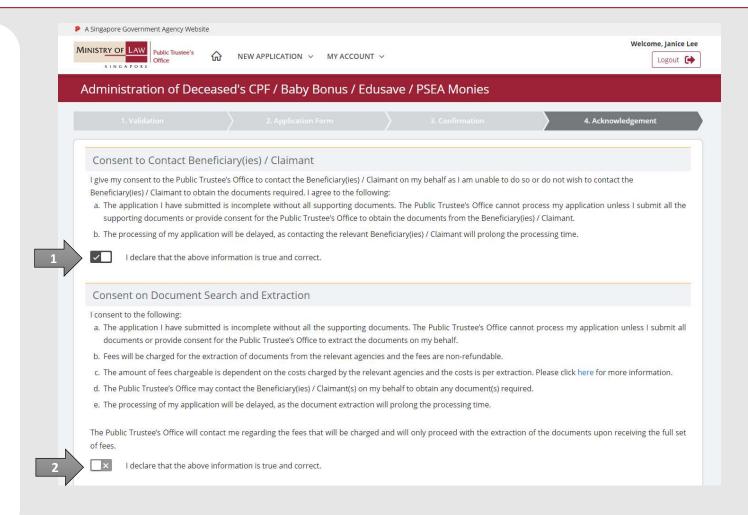

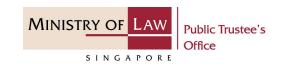

33. Turn on the option to make the declaration.

Click on the **Proceed** button to continue.

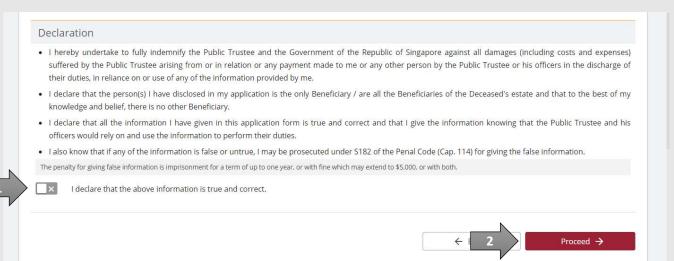

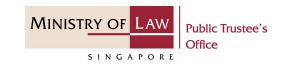

34. Click on the **Print** button to view the PDF document of the submitted application. Please save/print a copy of the submitted application as it will not be retrievable.

You may also click on the **Back to Dashboard** button for the other E-services.

If you would like to submit an application for the deceased's Estate, click on the **Yes**, **Proceed** button. This option will be available if no application has been submitted previously.

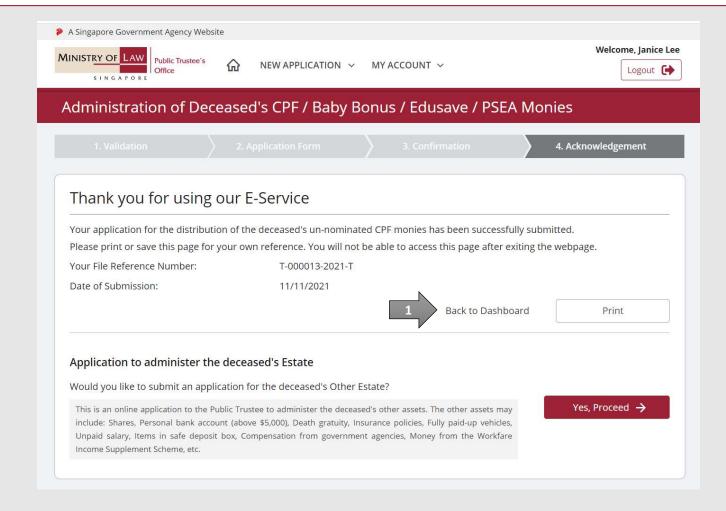